## Добавление диагноза

Для добавления диагноза следует нажать кнопку «Добавить» в списке диагнозов. Откроется форма добавления диагноза.

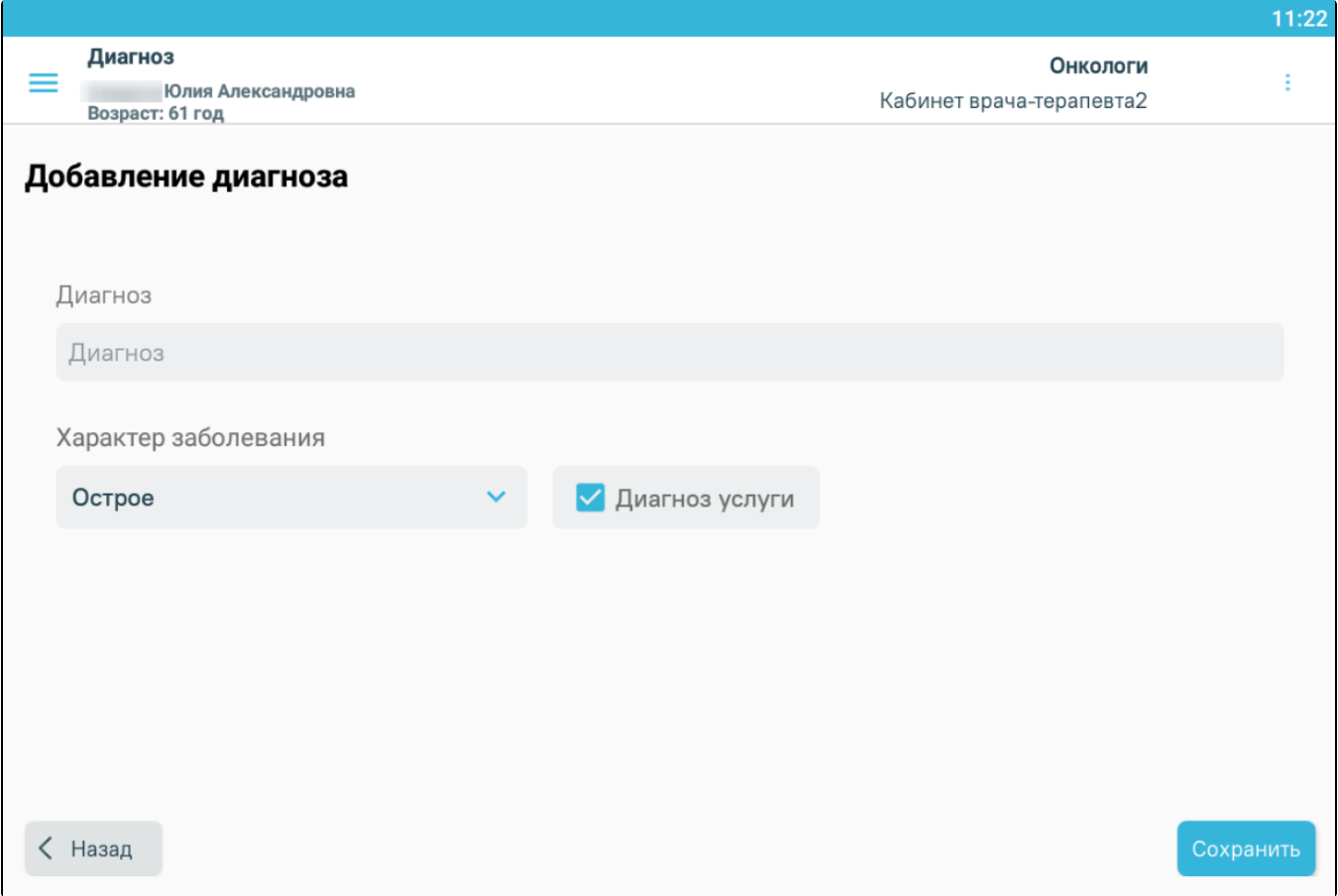

## Форма добавления диагноза

Необходимо заполнить поля формы:

- «Диагноз» выбор диагноза из справочника МКБ-10. Поиск диагноза можно осуществить путём ввода первых 2 символа кода МКБ-10 на латинской раскладке, либо первые 2 символа наименования диагноза на русской раскладке.
- «Характер заболевания» выбор из выпадающего списка, по умолчанию устанавливается «Острое».
- «Диагноз услуги» флажок устанавливается, если требуется указать услугу по основному заболеванию. Только одно заболевание можно указать как «Основное».

После внесения необходимых данных следует нажать кнопку «Сохранить». Добавленный диагноз отобразится в [списке диагнозов.](https://confluence.softrust.ru/pages/viewpage.action?pageId=46307943)